# **Übertragung des Lohnnachweises**

#### **Inhalt**

- [Assistent zur Übertragung des Lohnnachweises](#page-0-0)
- [Abruf der Verarbeitungsquittungen](#page-3-0)
- [Änderungen zu einem zuvor abgegebenen Lohnnachweis](#page-4-0)
- [Druckausgabe: Beitragsabrechnung \(UV\)](#page-4-1)
	- [Auswahl und Drucker: Beitragsabrechnung-UV ausgeben](#page-6-0)

#### <span id="page-0-0"></span>**Assistent zur Übertragung des Lohnnachweises**

Den Assistenten zum Übertragen des Lohnnachweises finden Sie im Bereich: PERSONAL - Registerkarte: ÜBERGEBEN/AUSWERTEN - Schaltfläche: AUSWERTEN & ÜBERTRAGEN - BERUFSGENOSSENSCHAFT - "Übertragen".

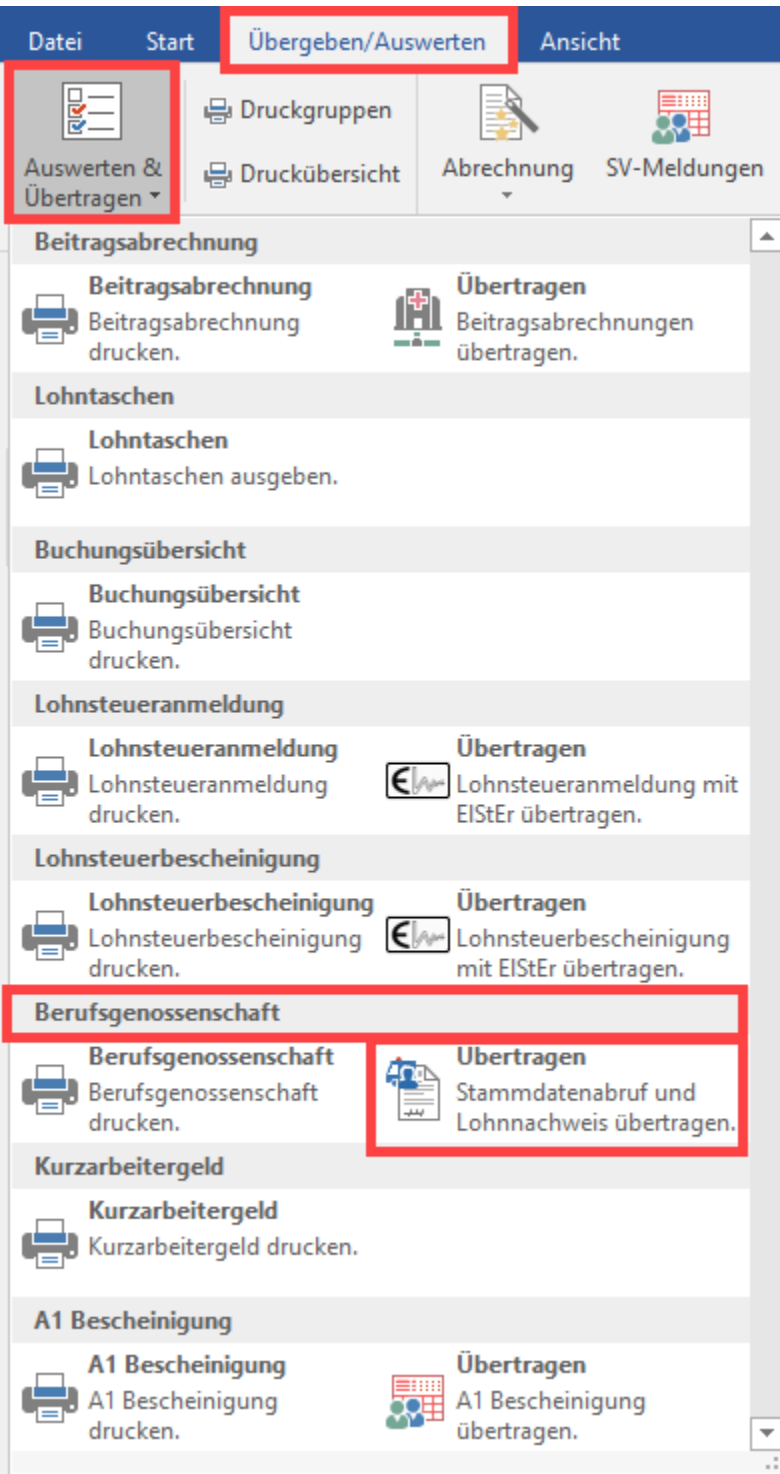

Im Auswahldialog für die "Art der zu versendenden Daten" wählen Sie den Eintrag: "Lohnnachweis".

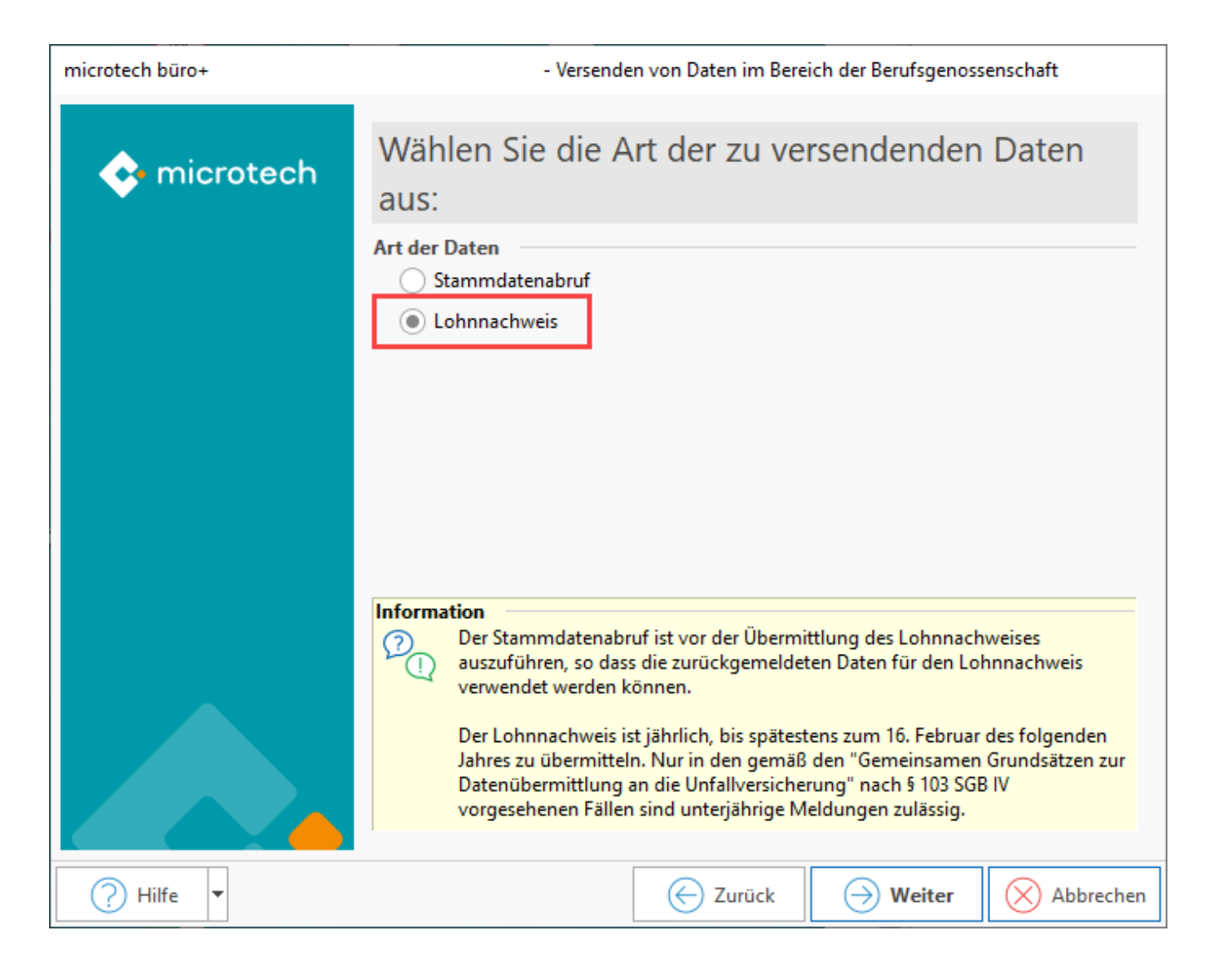

Anschließend kann der Zeitraum für die Übertragung angegeben werden.

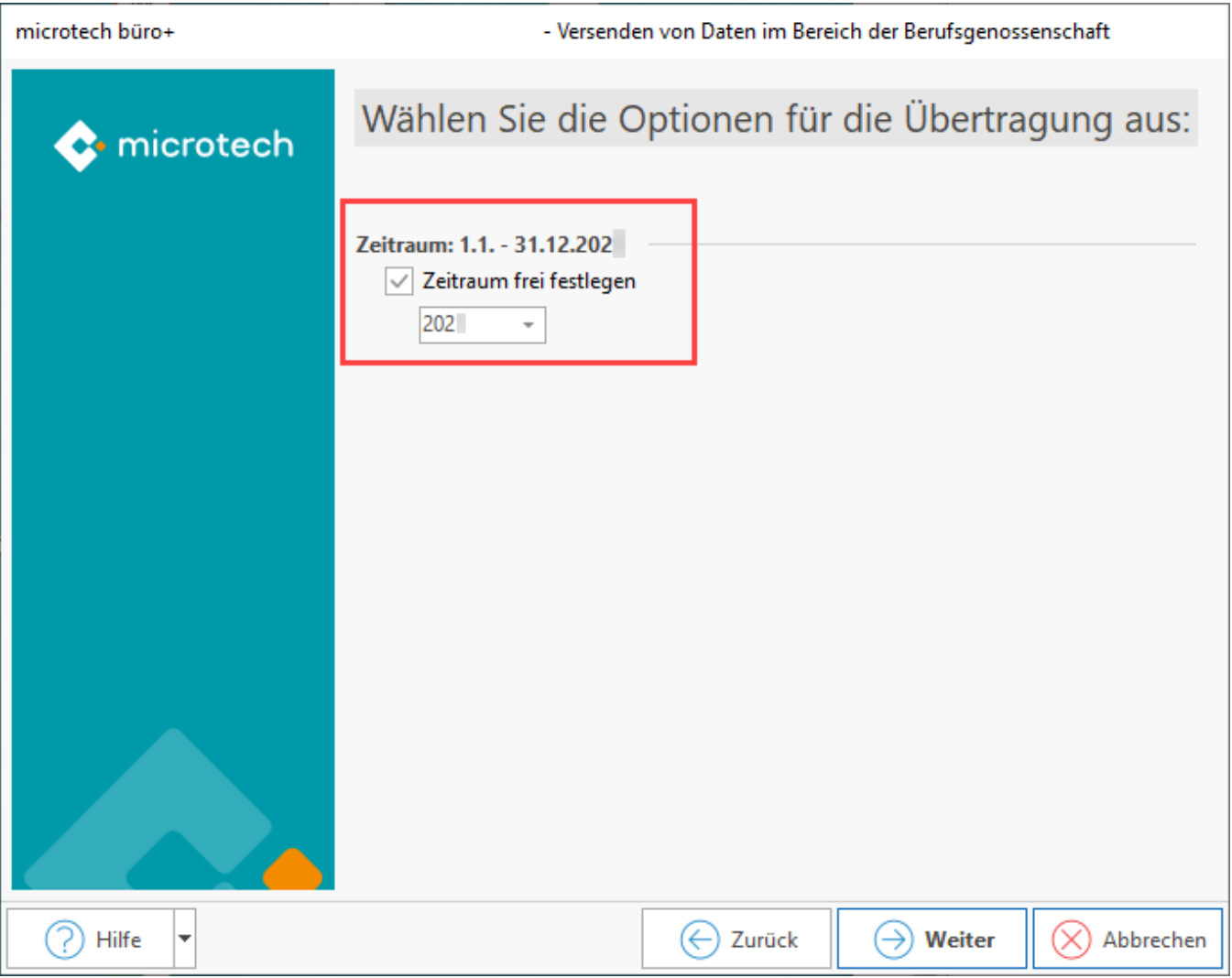

Die Übertragung wird in einem Protokoll festgehalten, welches Sie jederzeit über Registerkarte: ÜBERGEBEN/AUSWERTEN - Schaltfläche: PROTOKOLLE einsehen können.

## <span id="page-3-0"></span>**Abruf der Verarbeitungsquittungen**

Die durchgeführte Übertragung des Lohnnachweises erzeugt bei der DGUV eine Verarbeitungsquittung. Um Informationen über den korrekten oder auch ggf. fehlerhaften Versand und Verarbeitung zu erhalten, empfehlen wir diese im Anschluss abzurufen. Den hierfür zuständigen Assistenten finden Sie unter PERSONAL – Registerkarte: ÜBERGEBEN/AUSWERTEN – AUSWERTEN & ÜBERTRAGEN – Beitragsabrechnung – "Übertragen". Zum Erhalt der Verarbeitungsquittung ist allein die Aktivierung des Kennzeichens: "Nachrichten der Annahmestelle abrufen" notwendig.

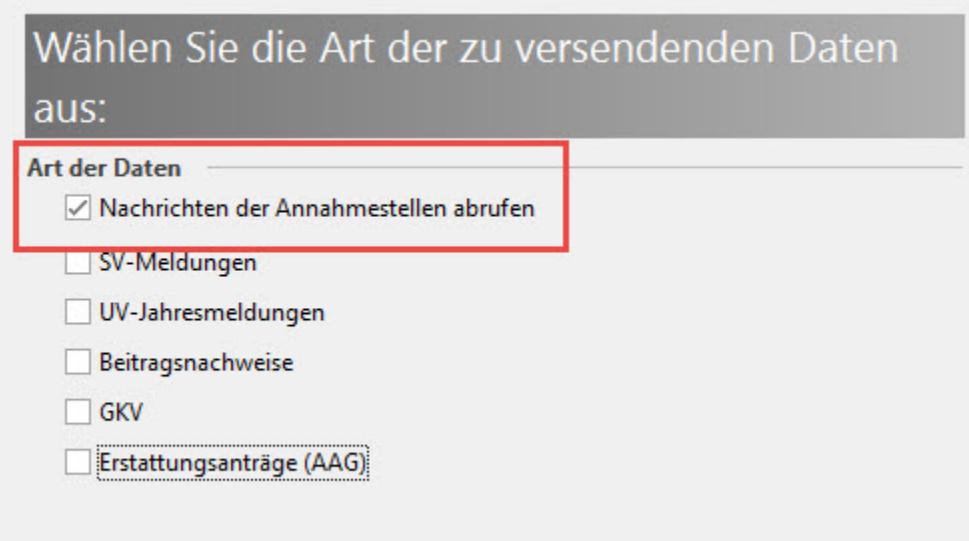

#### <span id="page-4-0"></span>**Änderungen zu einem zuvor abgegebenen Lohnnachweis**

Ist für ein Kalenderjahr bereits ein Lohnnachweis abgegeben worden und ändert sich nachträglich der Meldebestand, dann muss ein korrigierter Lohnnachweis übertragen werden.

#### **Beachten Sie:** Λ

Wenn eine Änderung im Gesamtentgelt erfolgt, die aber keine Änderung auf das UV-Entgelt hat, dann ist keine Stornierung und Neumeldung zu machen. Die Software erkennt diesen Umstand.

#### Beispiel:

Sie übertragen am 01.02. den Lohnnachweis für das Vorjahr aus microtech büro+. Am 15.02. entscheiden Sie sich einem Mitarbeiter nachträglich eine Einmalzahlung in der Abrechnung für Dezember des Vorjahrs zu hinterlegen. Diese Änderung des Entgelts führt zu einer Abweichung der Daten, die mit dem Lohnnachweis bereits übertragen wurden.

Der Assistent für die Übertragung des Lohnnachweises ist erneut aufzurufen und ein korrigierter Lohnnachweis wird automatisch versendet.

Führen Sie nach den Änderungen einen Monatsabschluss durch, ohne dass korrigierter Lohnnachweis übertragen wurde, wird Ihnen dies im Protokoll zum Monatsabschluss angezeigt.

#### <span id="page-4-1"></span>**Druckausgabe: Beitragsabrechnung (UV)**

Um Ihnen einen Überblick über die erstellten und übertragenen Lohnnachweise zu geben, steht folgendes Drucklayout zur Verfügung zur Verfügung: Diese s finden Sie unter PERSONAL –ÜBERGEBEN/AUSWERTEN –AUSWERTEN&ÜBERTRAGEN –Berufsgenossenschaft – Register: "Beitragsabrechnung (UV)".

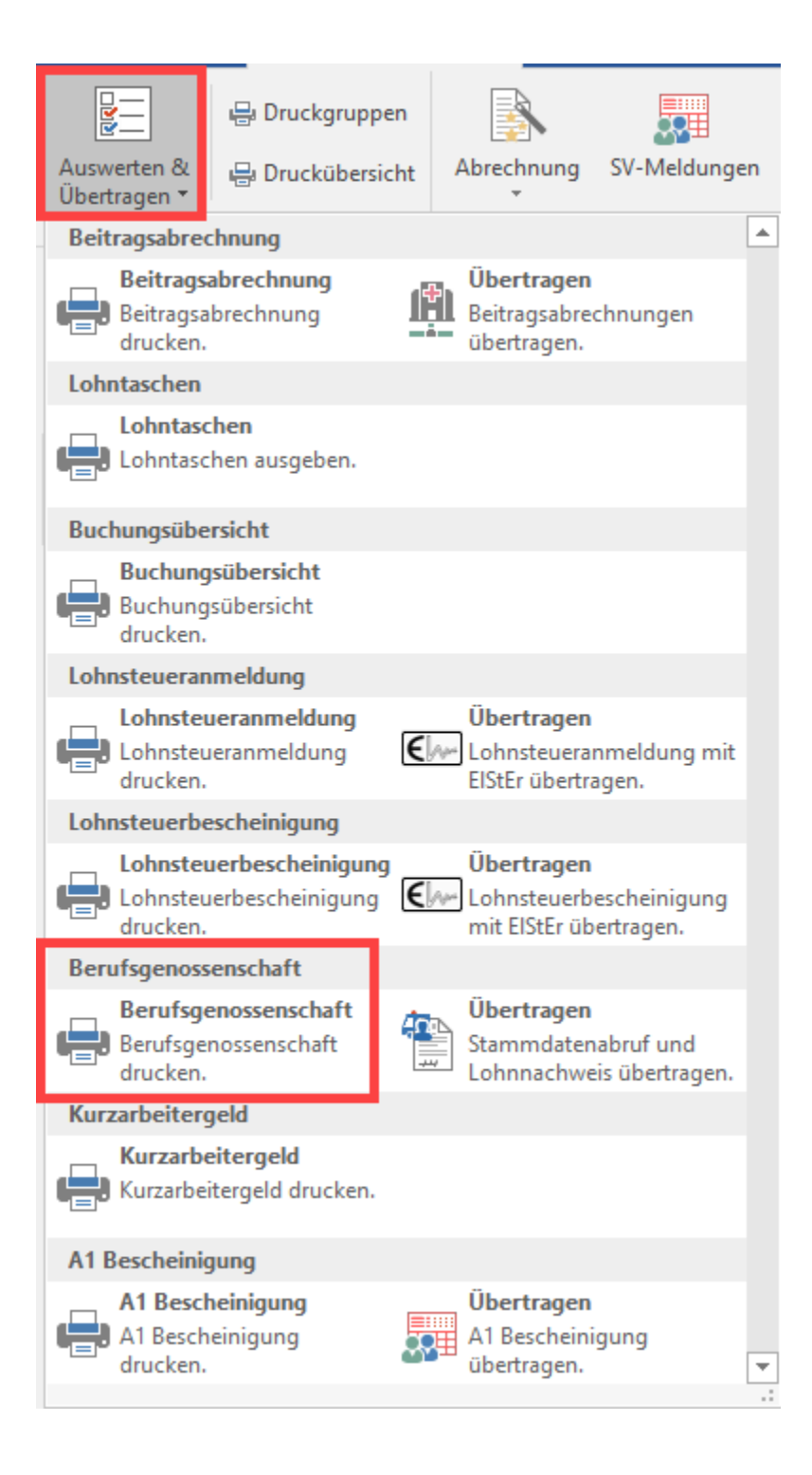

Das Drucklayout "**Beitragsabrechnung (UV)**" enthält eine Auflistung auf Basis des Jahres des Lohnnachweises, der Gefahrtarifstellen und der dazugehörigen Arbeitsstunden und meldepflichtigen UV-Entgelte.

Über die Schaltflächen: DRUCKEN bzw. BILDSCHIRM lässt sich das Layout ausgeben.

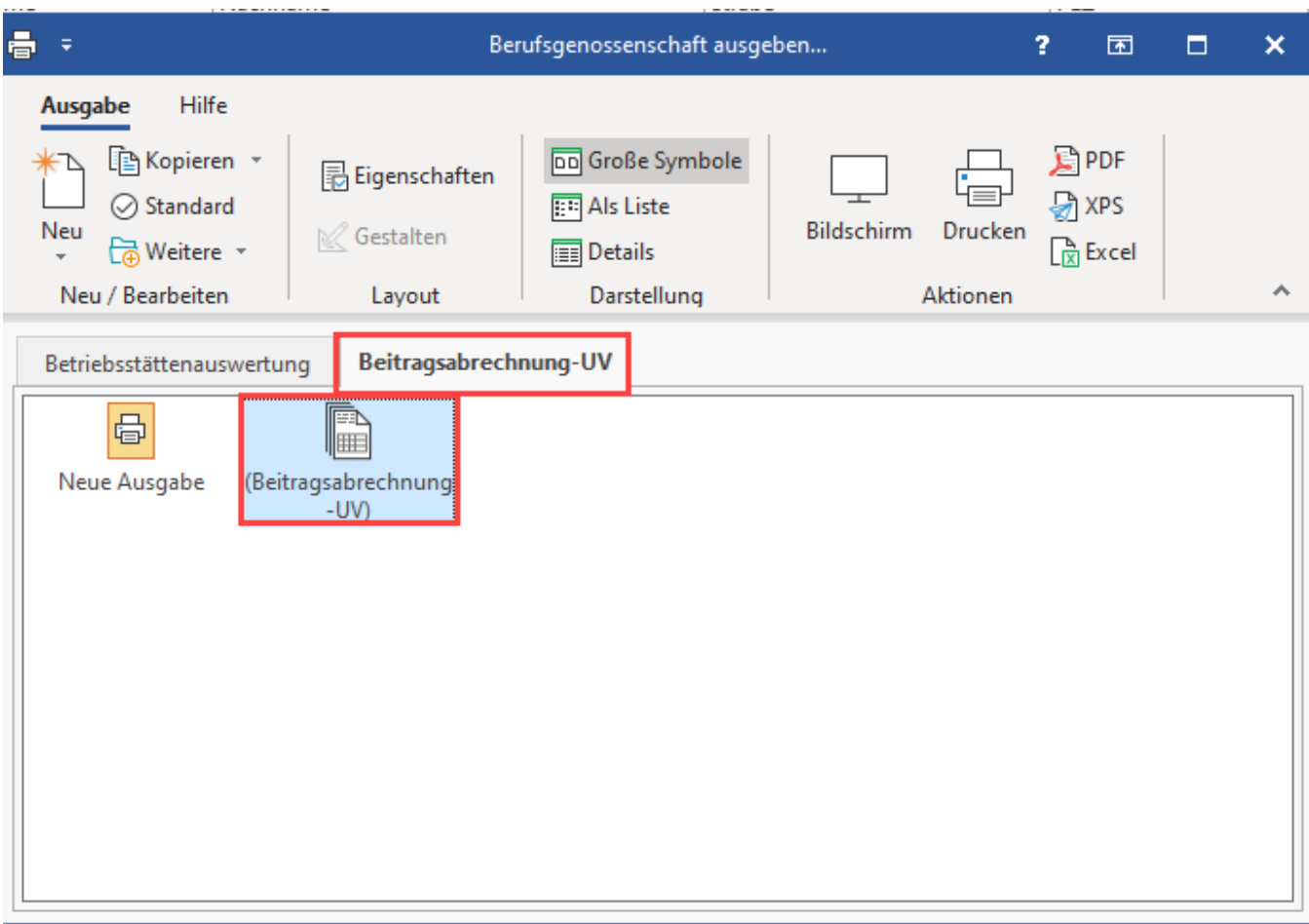

### <span id="page-6-0"></span>**Auswahl und Drucker: Beitragsabrechnung-UV ausgeben**

In der Maske vor der Ausgabe wählen Sie die Berufsgenossenschaft sowie das Versanddatum sowie weitere den Drucker betreffende Optionen.

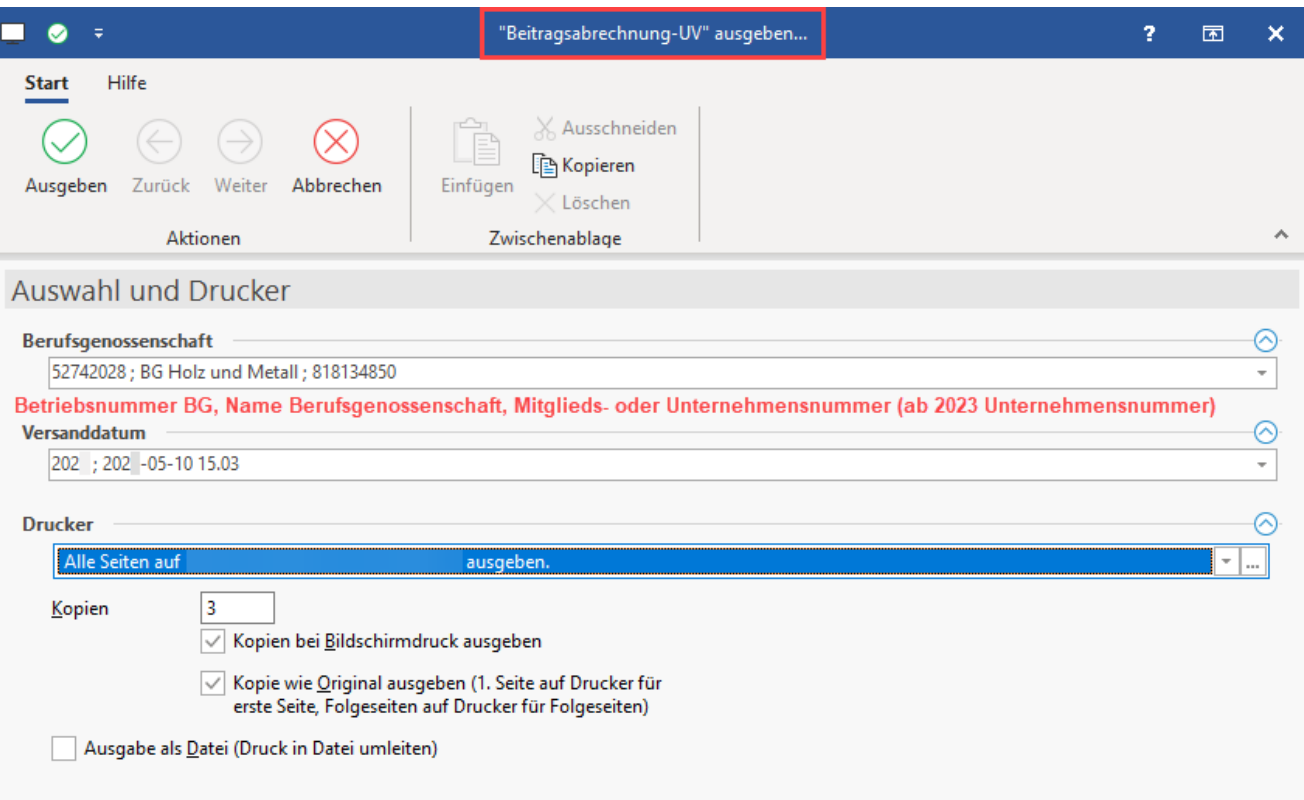